**Программатор микросхем памяти домофонов VIZIT-DM15** (в дальнейшем - Программатор) предназначен для создания дубликатов ключей доступа (13,56 МГц) **VIZIT-RF3.x** и **VIZIT-RF4.x** (в дальнейшем - ключ), а также для подготовки и редактированию данных, содержащихся в энергонезависимой памяти домофонов **VIZIT**. Под данными подразумеваются коды ключей доступа **VIZIT-RF3.x** и **VIZIT-RF4.x**, индивидуальные коды, системные, сервисные настройки и пароли. Для создания дубликатов ключей, подготовки и хранения данных используется компьютер, подключенный к Программатору через USB-порт, а также компьютерная программа **VIZIT**-**DM15-vx.xх**.

#### **Внешний вид Программатора VIZIT-DM15**

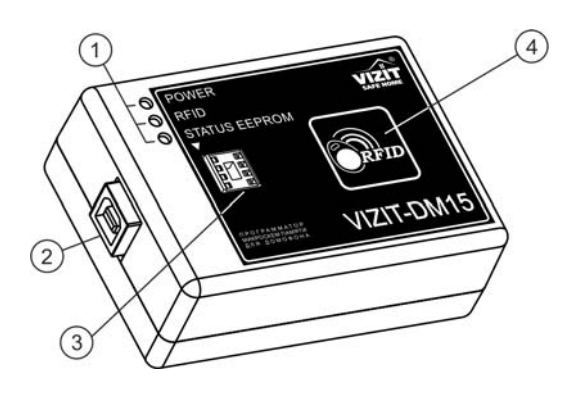

- (1) Индикаторы режимов работы.
- (2) Разъем для подключения кабеля USB AМ/BМ. Кабель в комплект принадлежностей не входит.
- (3) Панель для микросхем энергонезависимой памяти.
- (4) Антенна считывателя ключей доступа (13,56 МГц)

### **КОМПЛЕКТНОСТЬ**

 Программатор VIZIT-DM15, шт. 1 Паспорт, шт. 1

#### **УКАЗАНИЯ МЕР БЕЗОПАСНОСТИ**

В Программаторе нет напряжений выше 5 В.

Не производите монтажные и ремонтные работы при подключённом к компьютеру Программаторе. Запрещается производить ремонт вне специализированных сервисных организаций. Не допускайте попадания на корпус жидких, химически активных веществ. При очистке Программатора не используйте моющие средства.

# **ФУНКЦИИ**

- Дублирование кодов ключей с одновременной привязкой к PIN-коду блока вызова. Привязка кодов ключей к PIN-коду объекта обеспечивает возможность создания дубликатов ключей **только обслуживающей организацией**.
- Дублирование кодов ключей без привязки к PIN-коду блока вызова.
- Внесение в базу кодов ключей с одновременной привязкой к PIN-коду блока вызова.
- Внесение в базу данных кодов ключей без привязки к PIN-коду блока вызова.
- Привязка ключей к PIN-коду блока вызова.
- Внесение в базу индивидуальных кодов, системных, сервисных настроек и паролей.
- Чтение из базы ключей, индивидуальных кодов, системных, сервисных настроек и паролей.
- Сохранение подготовленных данных в виде файла **\*.bin** (дамп памяти).
- Чтение данных из файла **\*.bin**.
- Режим программатора микросхем памяти возможность программировать и читать любые микросхемы из ряда 24С16…24С1024 бинарным файлом (**\*.bin**).
- Изменение данных ранее подготовленного и сохраненного файла.
- Перенос всех настроек домофона и базы данных ключей с персонального компьютера в энергонезависимую память блока вызова посредством карт памяти VIZIT-RFM4. Данная функция поддерживается блоками БУД-430, БУД-485.

Программатор позволяет работать с данными следующих блоков:

БУД-302М, БУД-302К-20, БУД-302К-80, БУД-420М, БУД-420Р, БУД-430, БУД-485, VIZIT-KTM600F, VIZIT-KTM602F.

# **ПОДГОТОВКА К РАБОТЕ**

При подготовке к работе выполняется установка на компьютер программы **VIZIT**-**DM15-vx.xх**. Требуемая операционная система: Windows XP, Windows 7, Windows 8.

Установка программного обеспечения предлагается в двух вариантах: если на компьютере **НЕ** установлена виртуальная машина Java (JVM) (версия не ниже 1.8.0), то выбирается вариант установки «setupDM15withJava.exe», иначе выбирается вариант без установки JVM "setupDM15NoJava.exe".

- 1. Загрузите нужный установочный пакет программы из раздела **ПРОДУКЦИЯ** (на странице описания Программатора микросхем памяти домофонов **VIZIT-DM15**) следующих интернет-ресурсов VIZIT: www.domofon.ru, www.domofon-vizit.ru, www.domofon-vizit.kiev.ua, www.vizit-group.com/ru/ .
- 2. Установите программу, следуя инструкциям на экране монитора. После установки на рабочем столе появится ярлык программы **VIZIT**-**DM15-vx.xх**.

# **ПОРЯДОК РАБОТЫ**

- 1. Подключите Программатор к компьютеру через порт USB.
- 2. Запустите программу **VIZIT**-**DM15-vx.xх**.
- 3. Выполните необходимые действия. Пользуйтесь инструкциями, приведенными в разделе **ОПИСАНИЕ РАБОТЫ ПРОГРАММЫ VIZIT**-**DM15-vx.xх**.
- 4. По окончании работы закройте программу и отключите Программатор от компьютера.

# **ОПИСАНИЕ РАБОТЫ ПРОГРАММЫ VIZIT**-**DM15-vx.xх**

Вид рабочего окна программы

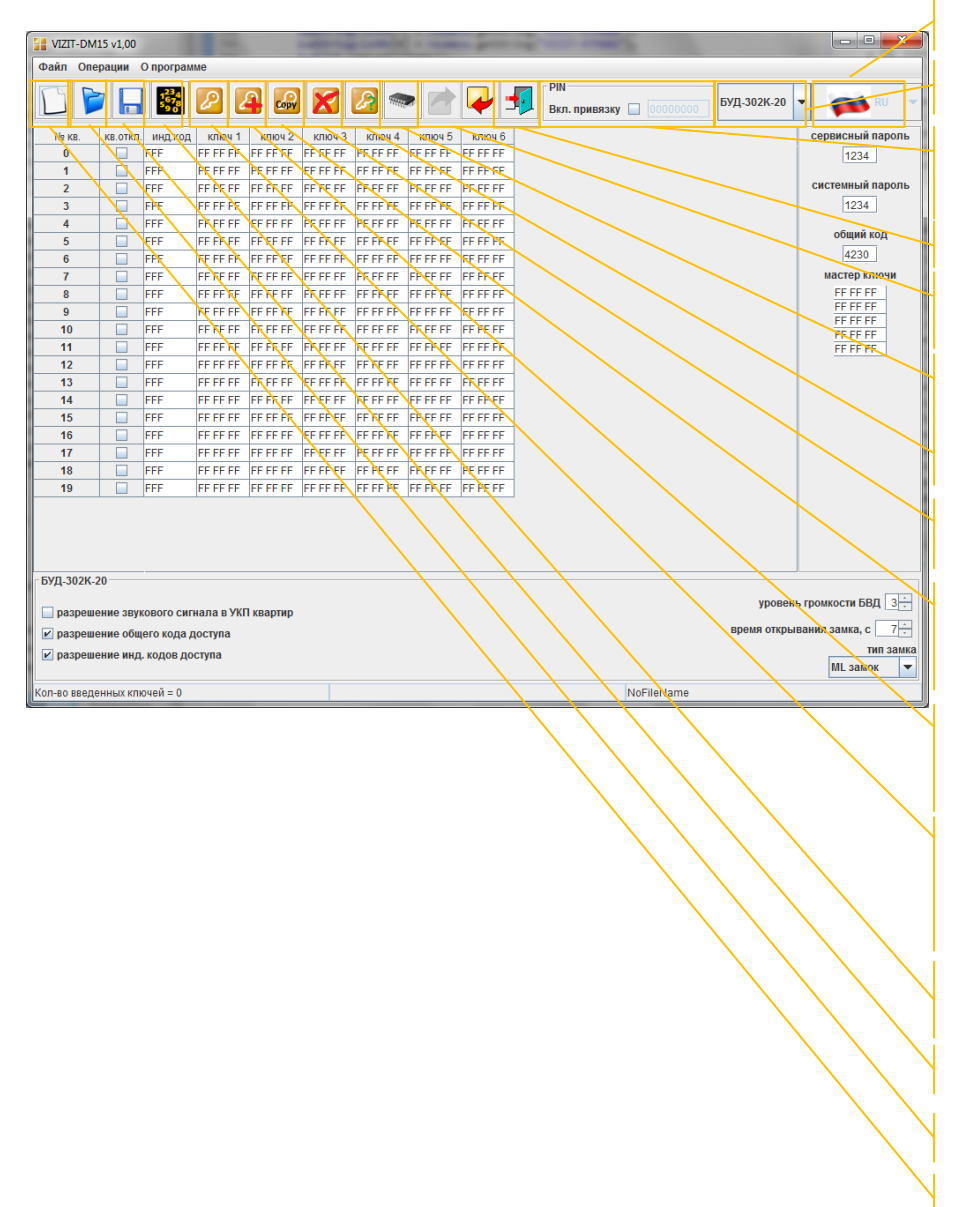

Выбор языка интерфейса программы

Выбор текущего блока управления

Режим включения привязки ключей к PIN-коду блока вызова при чтении / занесении их в базу данных

Выход из программы

Режим экспорта и импорта данных через карту памяти VIZIT-RFM4

Режим программатора микросхем памяти

Чтение информации о ключе

Удаляет ключ в выделенной ячейке таблицы

Открывает окно диалога дублирования ключа с возможностью привязки к PIN-коду блока вызова

Открывает окно диалога ввода PIN-кода блока вызова с последующей привязкой ключей

Включает режим занесения приложенного к считывателю программатора ключа в базу данных (возможна одновременная привязка ключа при выборе опции **Вкл.привязку**)

Автоматическое заполнение индивидуальных кодов доступа

Сохраняет созданную базу данных

Открывает сохранённый ранее файл

Создаёт новый пустой файл

Описание работы основных режимов ПО.

# **1. Внесение ключей в базу данных, изменение паролей и установок блока управления домофона (БУД) и сохранение на диске компьютера в файл.**

Для внесения ключей в базу данных, изменения паролей и установок БУД и сохранения на диске компьютера в файл необходимо выбрать тип БУД, для которого в дальнейшем будет программироваться

микросхема памяти. После выбора типа БУД нажмите на кнопку создания нового документа .

Открывается форма нового документа для выбранного типа БУД.

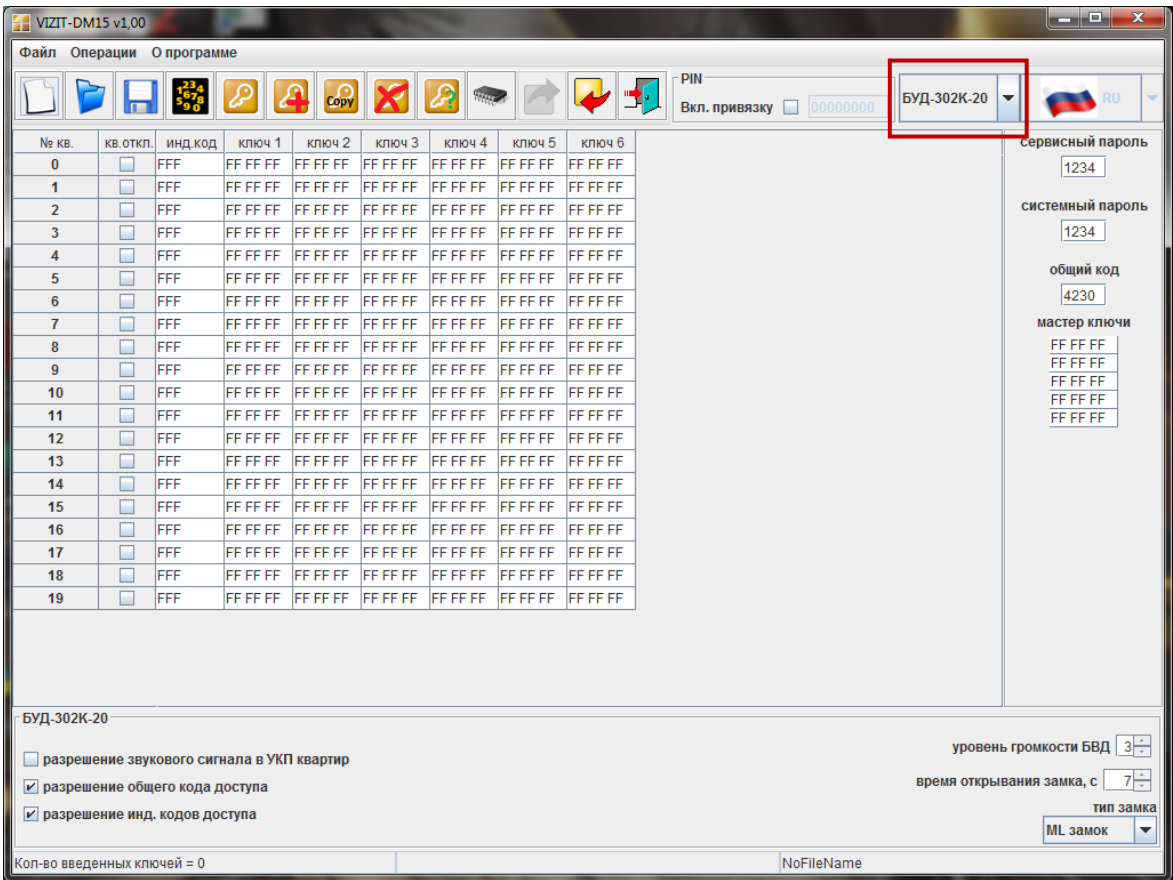

Форма содержит таблицу ключей пользователей и индивидуальных кодов, поля для ввода МАСТЕР-ключей, а также поля паролей и настроек БУД. Все значения в полях ввода и таблице пользовательских ключей установлены в значения по умолчанию.

- Кликните левой кнопкой мыши дважды на любой ячейке столбца **№ кв.** и введите начальный номер квартиры в подъезде. Номера остальных квартир будут заполнены автоматически.

- Введите нужные пароли и настройки в соответствующие поля.

- При необходимости установите индивидуальные коды. Для этого заполните столбец **инд. код**. Ячейки столбца заполняются автоматически или вручную. Для автоматического заполнения в панели меню выберите **Операции → Автоматическое заполнение индивидуальных кодов**. Чтобы запретить вход по индивидуальному коду для определенной квартиры нужно ввести код «FFF».

- При необходимости отключите вызов определённой квартиры. Для этого установите флажок в соответствующих ячейках столбца **кв.откл.**

- Заполните таблицу ключей пользователей. Внесение ключей в таблицу выполняется двумя способами: **без привязки** к PIN-коду блока вызова и **с привязкой** к PIN-коду блока вызова.

Для заполнения таблицы **без привязки** к PIN-коду блока вызова выполните следующие действия:

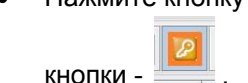

**Примечание**. При отсутствии подключения к Программатору будет выведено окно:

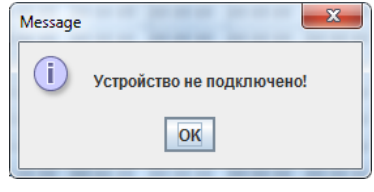

- Выберите мышью начальную ячейку определённой квартиры, в которую будет занесён ключ.
- Приложите ключ в поле антенны считывателя ключей. Мигание **зелёной** рамки и появление в ячейке кода ключа индицирует об успешном выполнении операции. **Примечание**. Мигание **жёлтой** рамки информирует о том, что код ключа уже был занесён в одну из ячеек таблицы. Мигание **красной** рамки говорит о неисправности ключа.
- Приложите следующий ключ. Код ключа будет занесён в соседнюю ячейку строки выбранной квартиры. Приложите следующий ключ и т. д., пока не заполните необходимое количество ключей для данной квартиры.
- Выберите начальную ячейку следующей квартиры.
- Прикладыванием ключей заполните ячейки и т. д.
- После заполнения таблицы выключите кнопку повторным нажатием.

Для заполнения таблицы **с привязкой** к PIN-коду блока вызова выполните следующие действия:

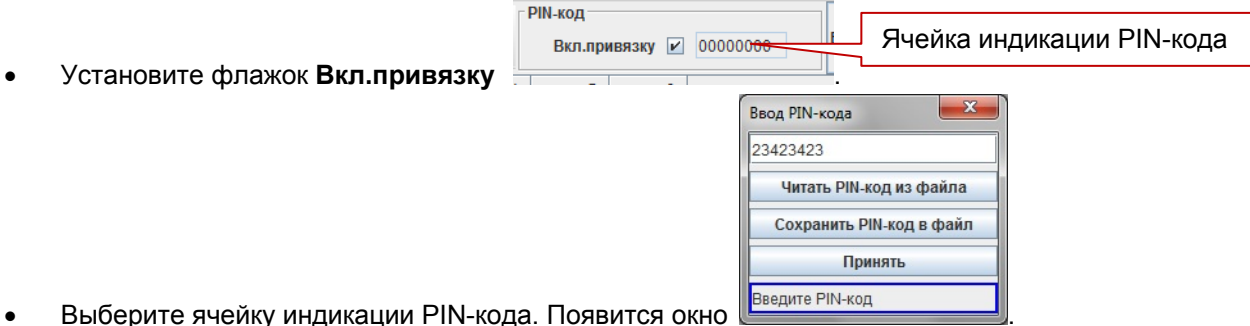

- 
- Введите вручную PIN-код, состоящий из 8-ми цифр, или загрузите его из предварительно созданного файла с расширением **.pin**, нажав кнопку **Читать PIN-код из файла**.

**Примечание**. Для удобства предусмотрена возможность хранения PIN-кодов в файлах. Для сохранения в файл введите PIN-код блока вызова и нажмите кнопку **Сохранить PIN-код в файл**.

- Нажмите кнопку **Принять**. Окно ввода кода закроется.
- Дальнейшие действия аналогичны режиму заполнения таблицы **без привязки** к PIN-коду блока вызова.

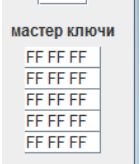

- Заполните ячейки МАСТЕР-ключей (для блоков, которые поддерживают использование

МАСТЕР-ключей). Выполните следующие действия:

Нажмите кнопку . После установки соединения программы с Программатором изменится вид

кнопки

Выберите мышью верхнюю ячейку МАСТЕР-ключей.

- Приложите ключ в поле антенны считывателя ключей. В ячейке появится код ключа.
- Приложите следующий ключ и т. д.
- После завершения заполнения формы сохраните файл на диск.

Сохранение файла выполняется в виде образа микросхемы памяти для выбранного блока. Такой файл в дальнейшем можно программировать в микросхему памяти любым доступным программатором, который поддерживает работу с этой микросхемой. Файл имеет расширение "bin".

#### **2. Дублирование ключа пользователя.**

 $\overline{1}$ 

Данный режим позволяет создать дубликат другого пользовательского ключа. **Примечание.** Ключ, который будет использоваться в качестве дубликата **определённого** ключа должен быть чистым - без привязок, и не должен быть дубликатом **другого** ключа.

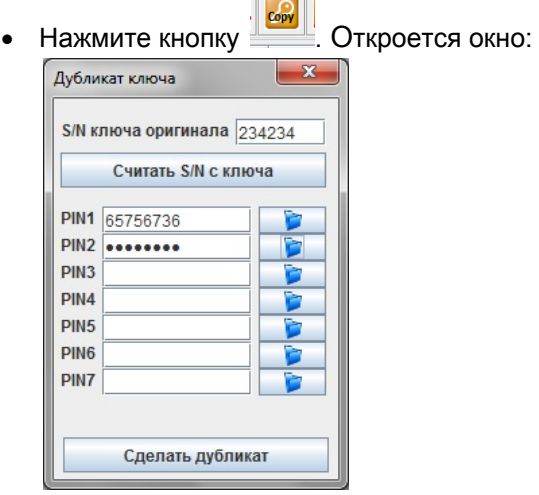

- Серийный номер ключа оригинала может быть внесён в ячейку **S/N ключа оригинала** тремя способами: взят из выделенной ячейки в таблице, введён вручную или считан с ключа оригинала (для этого необходимо нажать кнопку **Считать S/N с ключа**).
- При необходимости привязки дубликата к определённым PIN-кодам блоков вызова заполните нужное количество ячеек привязки (максимум 7 PIN-кодов) вручную или загрузите PIN-коды из соответствующих файлов. Если нет необходимости привязки, то не заполняйте ячейки. Ключ можно будет привязать позднее.
- Нажмите кнопку **Сделать дубликат**. В строке статуса будет предложено приложить чистый ключ.

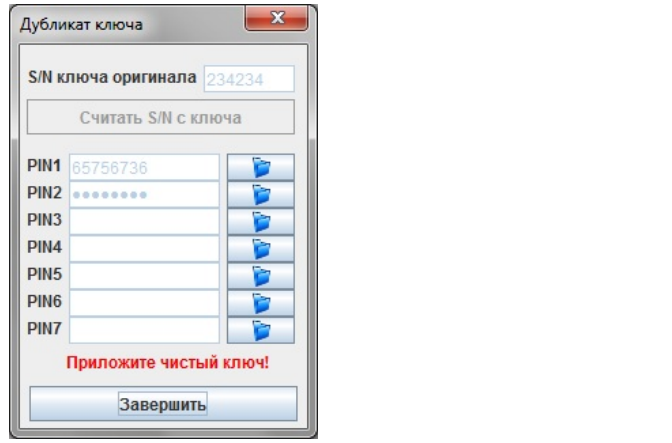

- Приложите чистый ключ в поле антенны считывателя.
- Закройте окно после выполнения процедуры дублирования.

### **3. Привязка ключей**

Используется для привязки ключа к PIN-коду блока вызова. Данный режим позволяет привязать неограниченное количество ключей к одному блоку вызова.

Нажмите кнопку . Откроется окно для заполнения PIN-кода:

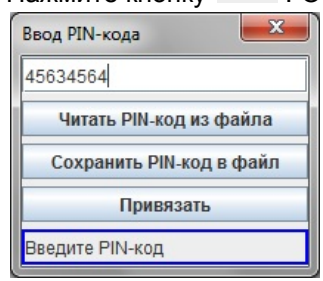

- Введите 8 цифр PIN-кода в соответствующее поле вручную или загрузите его из файла.
- Нажмите кнопку **Привязать**. В поле статуса появится сообщение **Приложите ключ для привязки!**
- Приложите нужное количество ключей.
- Закройте окно после выполнения процедуры дублирования.

**Примечание**. В случае, если ключ уже был привязан к семи PIN-кодам, то после прикладывания ключа появляется предложение перезаписать последний (седьмой) PIN-код. Для перезаписи требуется подтвердить перезапись и вновь приложить ключ.

#### **4. Удаление ключей**

- Выберите ячейку с удаляемым ключом.
- Нажмите кнопку **. Выбранный ключ будет удален из списка ключей БУД.**

# **5. Просмотр информации о ключе**

Режим позволяет получить информацию о типе ключа, его номере, количестве PIN-кодов привязки.

 Нажмите кнопкуОткроется окно Key info  $72$ Тип ключа **MF UL** UID 0A 53 A6 PIN<sub>1</sub>  $\bullet$ PIN<sub>2</sub> Ō PIN<sub>3</sub> **PIN4** PIN<sub>5</sub> PIN<sub>6</sub> PIN7 PIN<sub>8</sub> X Clone O

Приложите ключ к считывателю и получите информацию о ключе.

#### **6. Режим программатора**

Данный режим позволяет программировать микросхемы памяти из файла и считывать содержимое микросхемы памяти в файл на компьютере.

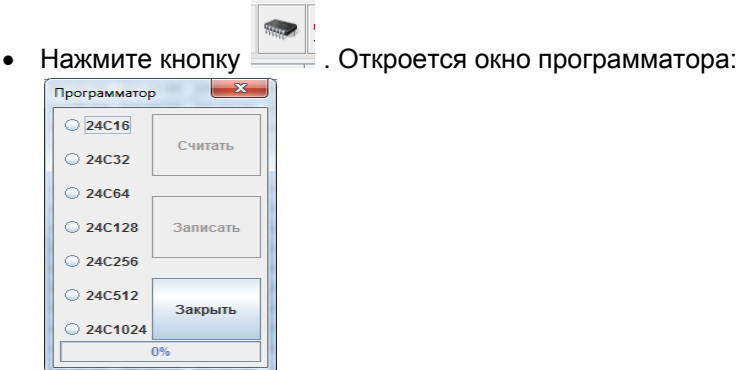

- Выберите тип микросхемы памяти.
- Выберите операцию чтения или записи микросхемы нажатием кнопок **Считать** или **Записать**. При нажатии кнопки **Считать** будет произведено чтение микросхемы, вставленной в панель / разъём на Программаторе. После чтения микросхемы необходимо задать расположение файла на компьютере, куда будет сохранена информация из микросхемы. При нажатии кнопки **Записать** откроется окно, в котором необходимо указать расположение двоичного файла (\*.bin), который будет записан в микросхему памяти.
- Закройте окно после выполнения процедуры.

# **7. Печать содержимого памяти БУД**

Для удобства ведения документации реализована выдача содержимого памяти БУД в программу блокнота Windows.

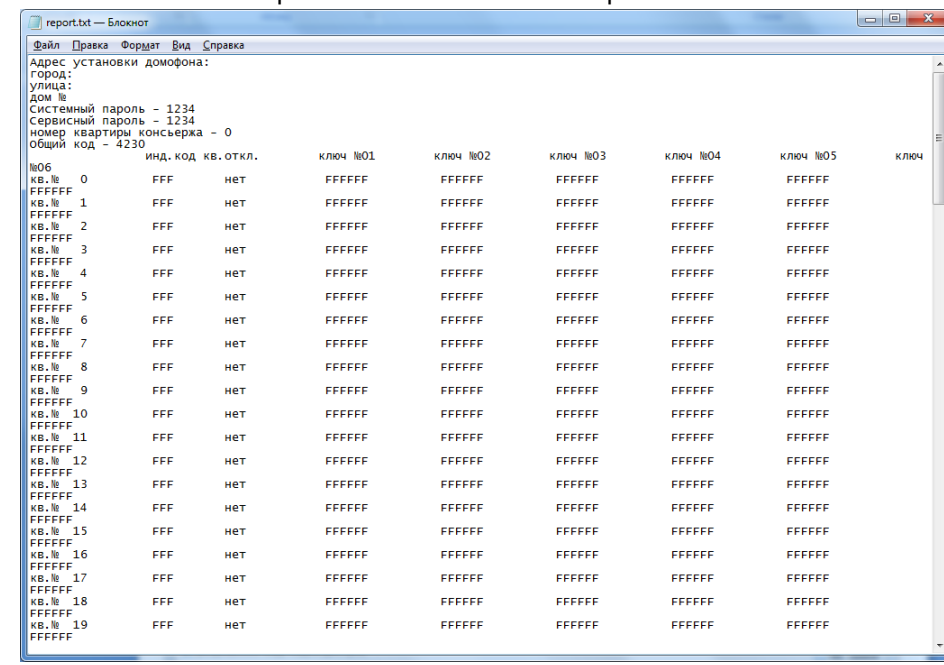

В панели меню выберите **Файл → Печать**. Открывается окно блокнота:

• В данном окне можно отредактировать информацию о местоположении объекта и сохранить в виде текстового файла на диск. Либо послать на печать, используя стандартные средства.

#### **8. Импорт базы данных**

Для импорта базы данных (только для блоков, которые поддерживают экспорт базы данных)

нажмите кнопку **. Приложите последовательно карты памяти VIZIT-RFM4 и следуйте** инструкциям в появившемся окне.

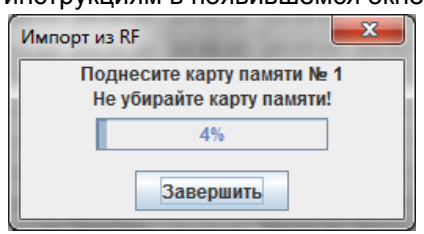

**9. Информация о версии ПО** 

 Для вывода информации о версии firmware Программатора и версии ПО оболочки выберите пункт меню **О программе**.

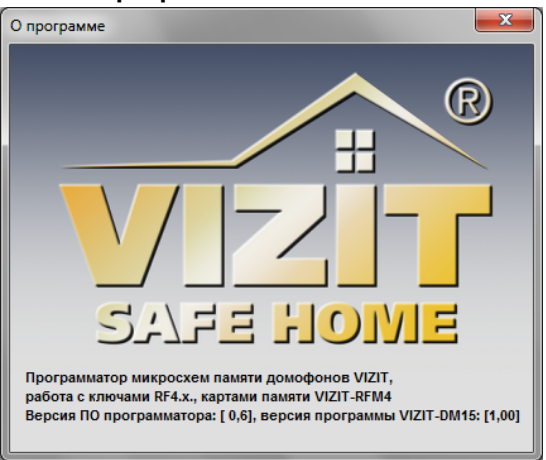

# **Особенности работы с блоком БУД-430, БУД-485.**

#### **1. Создание нового файла.**

При создании нового файла появится окно выбора режима работы блока.

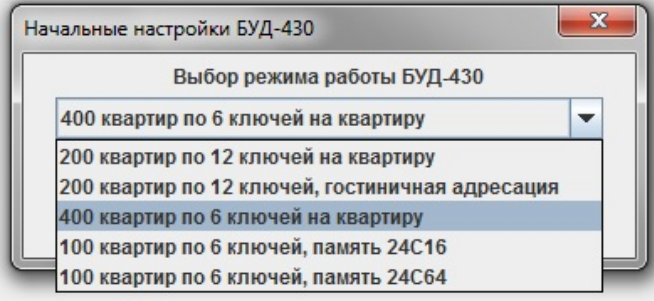

 В случае выбора режима «400 квартир по 6 ключей на квартиру» будет доступен выбор смещения номеров квартир.

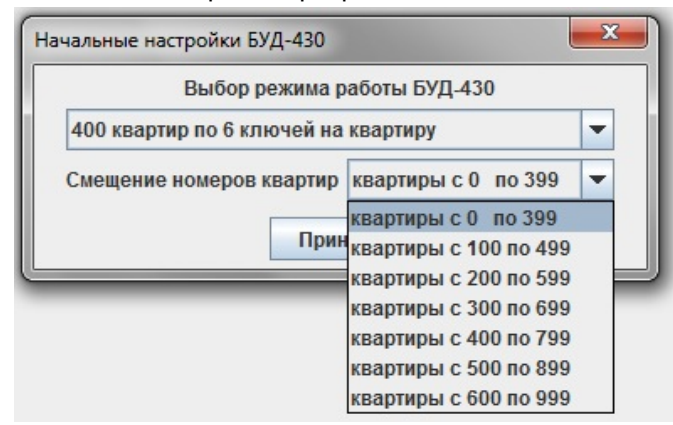

#### **2. Внешний вид окна отображения базы данных.**

 Вариант «200 квартир по 12 ключей, гостиничная адресация» отличается от остальных режимов работы первым столбцом таблицы и имеет вид

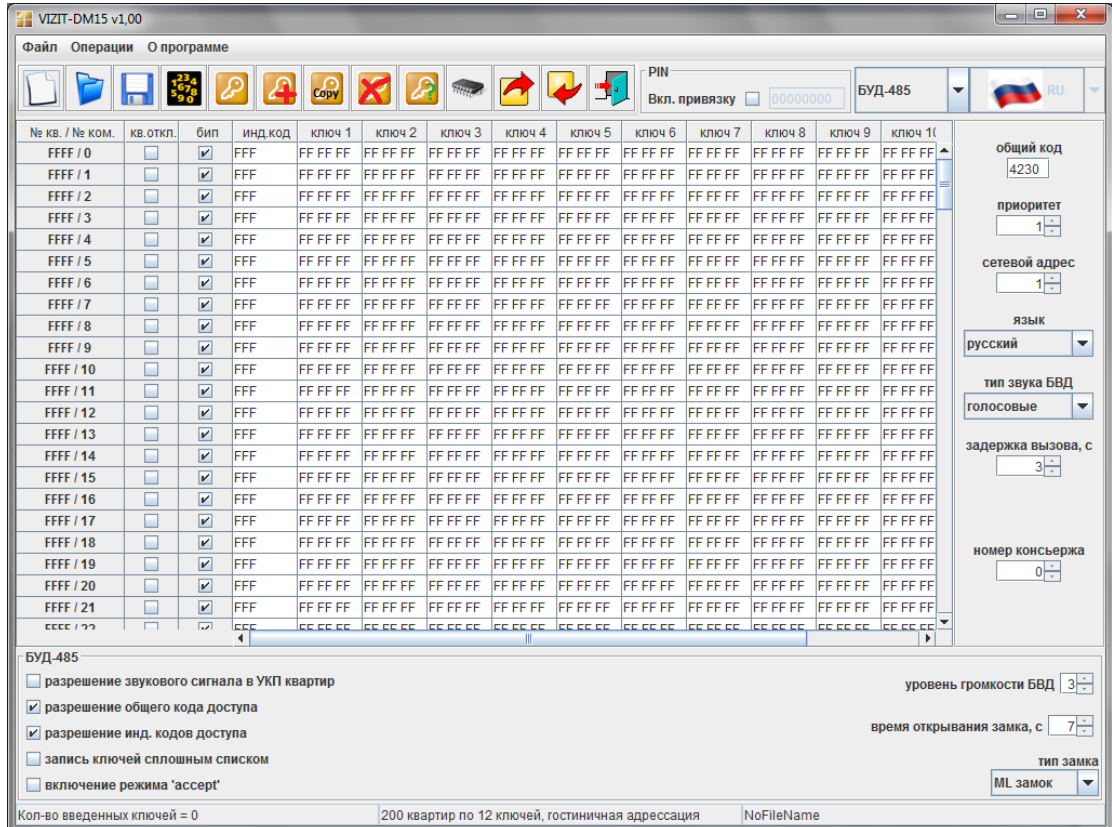

В первом столбце необходимо указать соответствие номеров квартир номерам, определяемым блоком коммутации. Для этого нужно двойным кликом мыши выбрать нужный номер квартиры, при этом появится окно автоматического заполнения соответствия номеров.

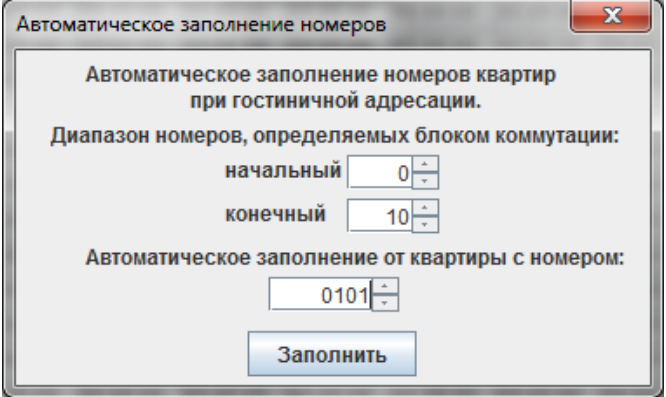

Например, нужно поставить в соответствие номера, определяемые коммутатором с 0-го по 10-й, номерам квартир с 0101 по 0111. После нажатия кнопки «Заполнить» таблица изменится следующим образом

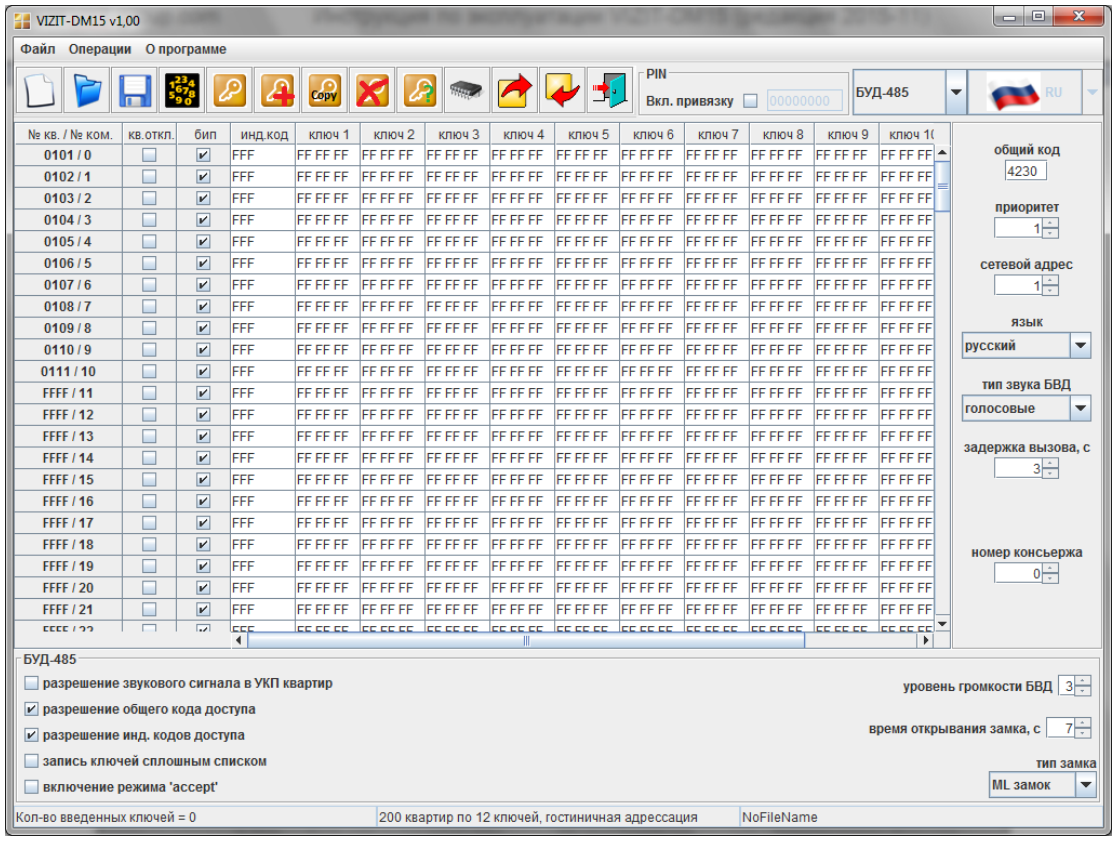

#### **3. Экспорт данных в карты памяти VIZIT-RFM4.**

В блоке БУД-430 и БУД-485 предусмотрена возможность переноса базы данных, созданной на компьютере, непосредственно в блок с помощью карт памяти VIZIT-RFM4. Для этого нужно

нажать кнопку экспорта **. В** появившемся окне выбрать вариант экспорта и установить PIN-коды объектов, для которых предназначается эта база данных.

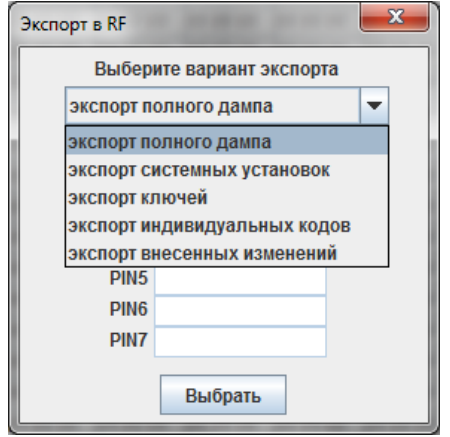

Затем нажать кнопку «Выбрать». Появится окно копирования данных на карты памяти VIZIT-RFM4. Прикладывая карты к считывателю и следуя указаниям программы выполнить процедуру экспорта.

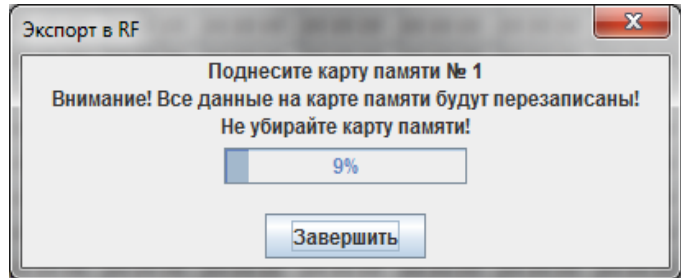

# **Особенности работы с блоком VIZIT-КТМ600F, VIZIT-КТМ602F.**

Для данных блоков предусмотрена функция экспорта и импорта базы ключей в другие блоки. Для этого нужно воспользоваться кнопками «Импорт» и «Экспорт» в правом нижнем углу окна.

# **ТЕХНИЧЕСКИЕ ХАРАКТЕРИСТИКИ**

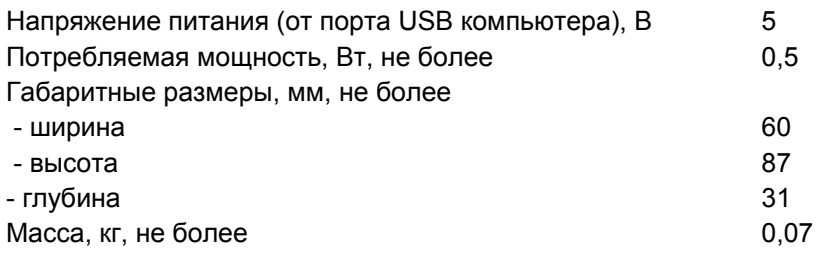

Условия эксплуатации: температура воздуха от плюс 1 до плюс 40°С, относительная влажность до 93% при 25°С.